### CLASES EN STREAMING **CON**

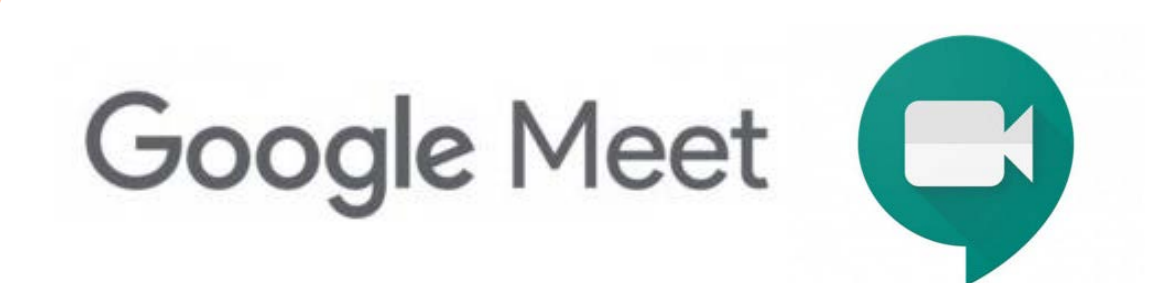

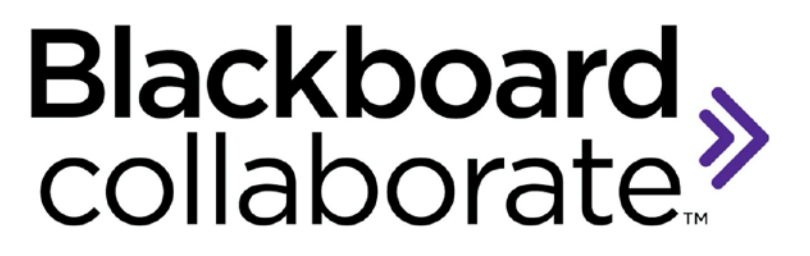

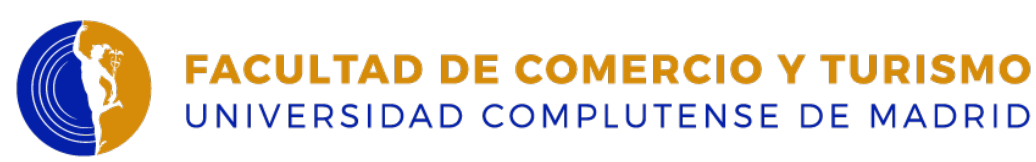

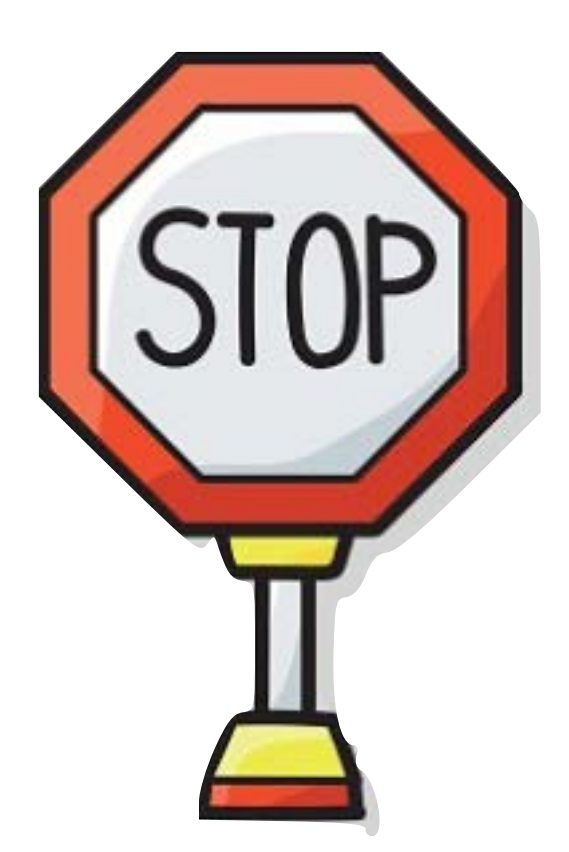

- El Streaming es una simple WEBCAM que retransmite lo que ocurre en el aula pero, por sí misma, no tiene capacidad de grabación.
- Para el uso del streaming deberá generar una sesión de clase online para el grupo que está visualizando la clase fuera del aula.
- Esta clase online la puede crear a través de **Google Meet** o **Blackboard Collaborate.**
- Tanto Google Meet como Blackboard Collaborate le permitirá grabar la sesión si así lo desea.

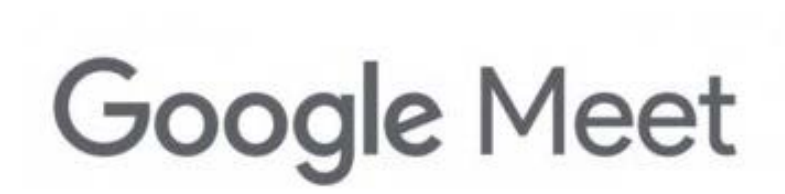

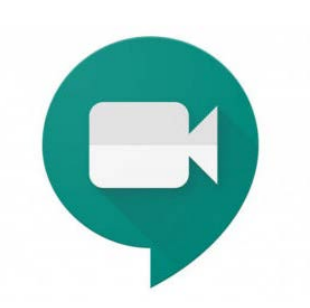

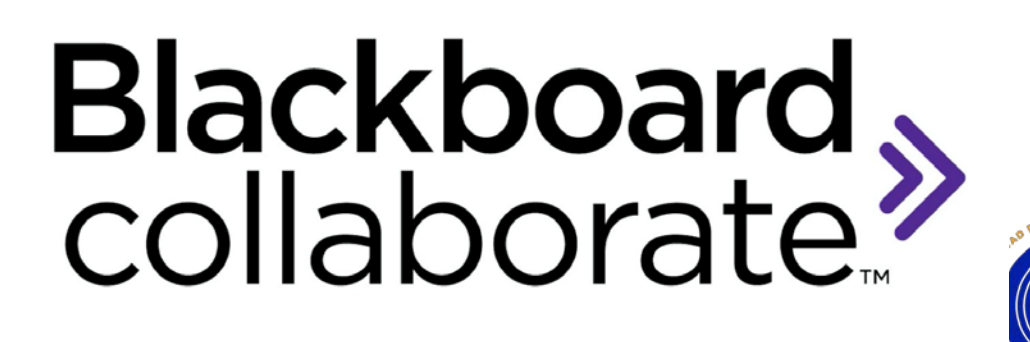

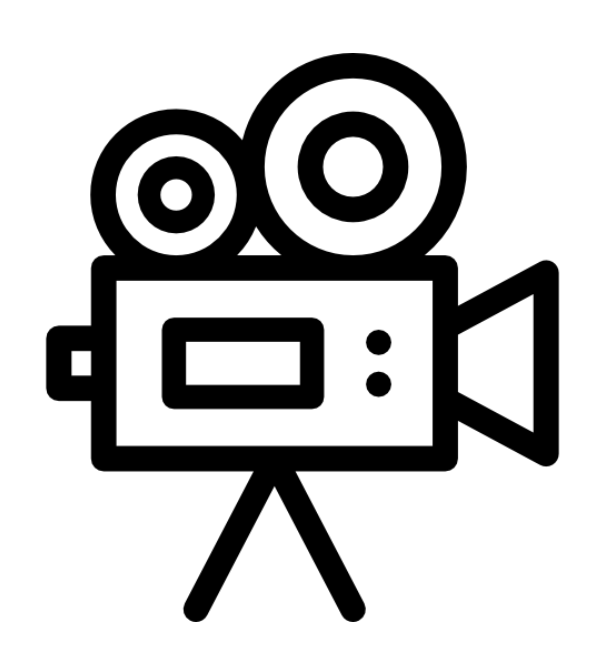

- Cuando inicie su clase online con Google Meet o Blackboard Collaborate, **la cámara de** *streaming* **se encenderá de forma automática como una WEBCAM**. Podrá usar con normalidad Google Meet o Blackboard Collaborate.
- Los micrófonos personales no son necesarios. El *streaming* recoge el audio. Los micrófonos personales de la Facultad se han retirado por medidas de seguridad e higiene.

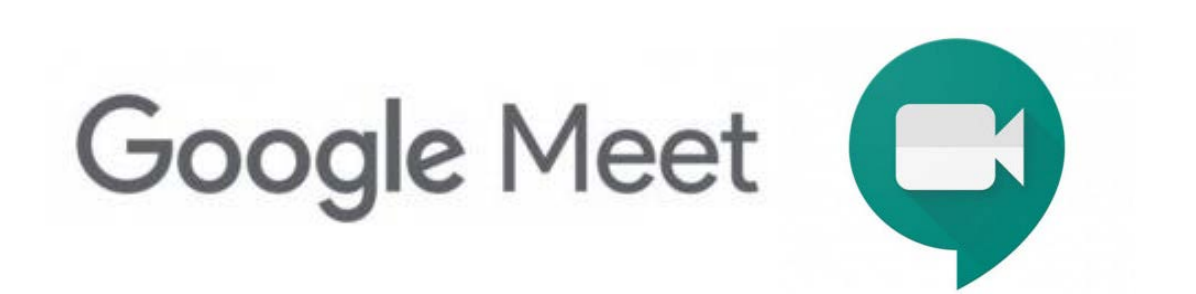

# Blackboard,

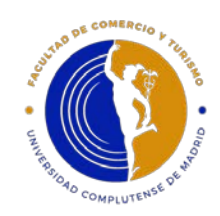

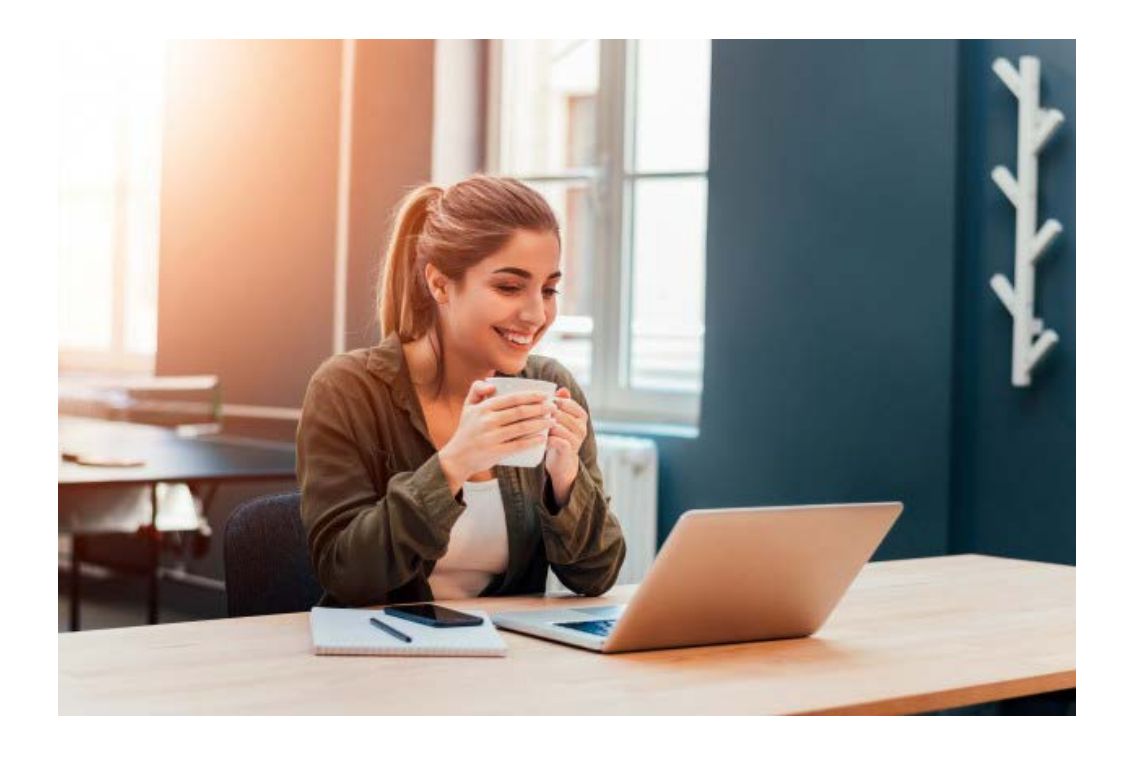

- Los estudiantes que estén a distancia, visualizarán la clases desde su ordenador pero no podrán intervenir en las mismas.
- Por tanto, se les debe pedir que **apaguen sus micrófonos**.
- Si un estudiante que está viendo la clase a distancia tiene dudas, realizará las preguntas en el horario de tutorías o cuando le toque clase presencial.
- Cuando un estudiante, que esté en clase presencial, hace una pregunta al profesor, éste deberá repetirla en alto para que la puedan escuchar los estudiantes que están viendo la clase a distancia.

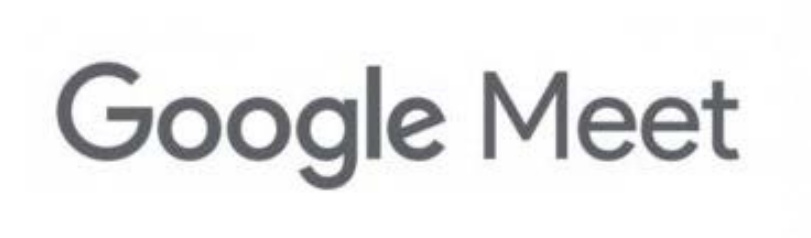

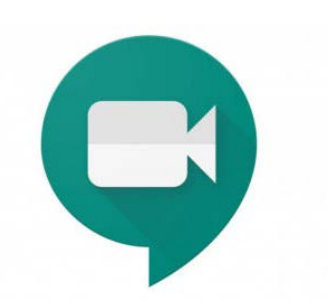

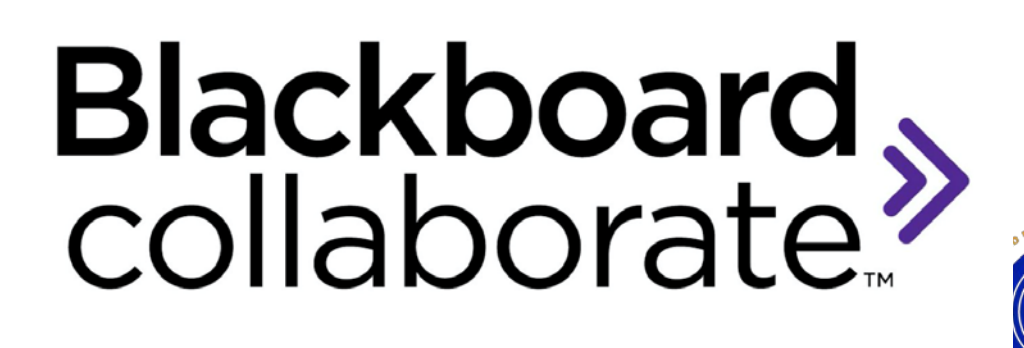

#### **ATENCIÓN:**

**Si va a proyectar un video o audio durante sus clases en streaming, se aconseja la lectura de las siguientes páginas.**

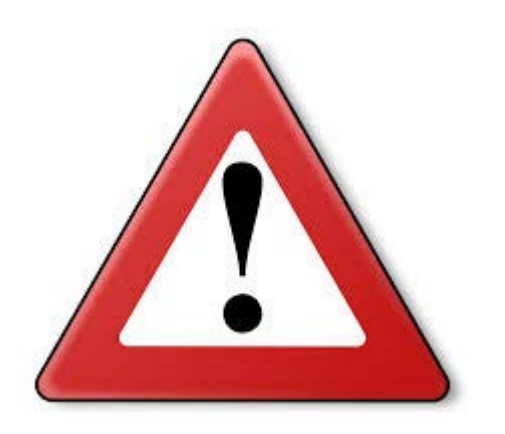

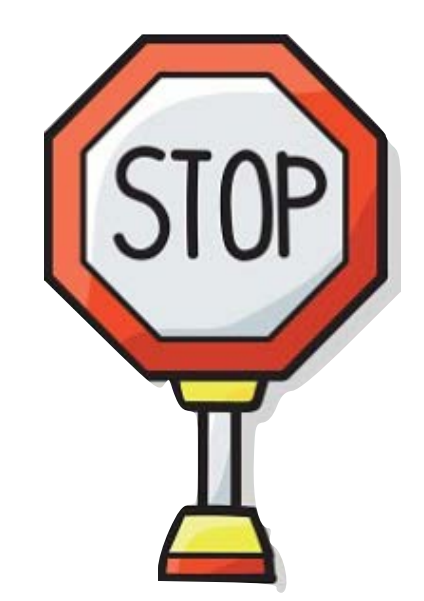

Páginas 5 a 13

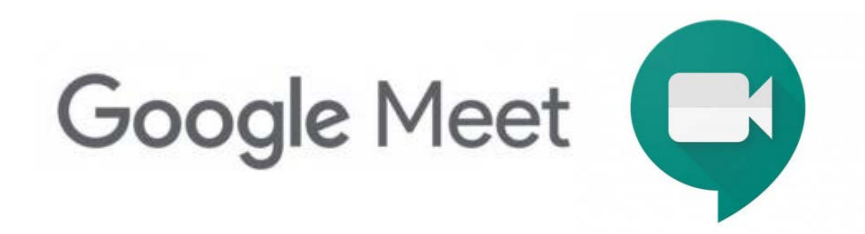

Páginas 14 a 23

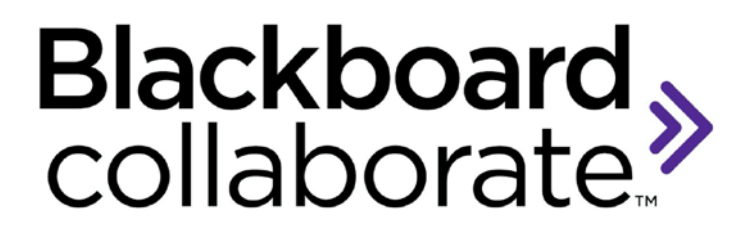

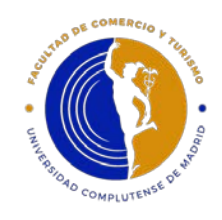

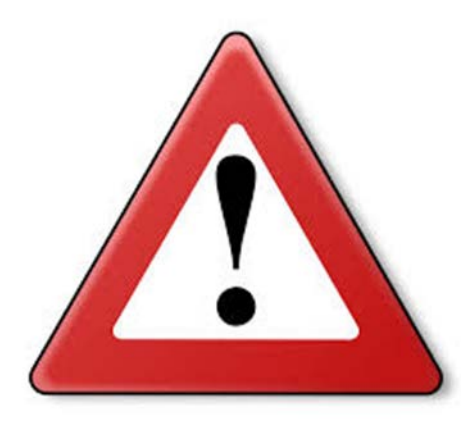

*A partir de aquí, solo es para aquellos profesores que deseen compartir en streaming un video o un audio*

### **¿Cómo compartir en streaming un audio o video?**

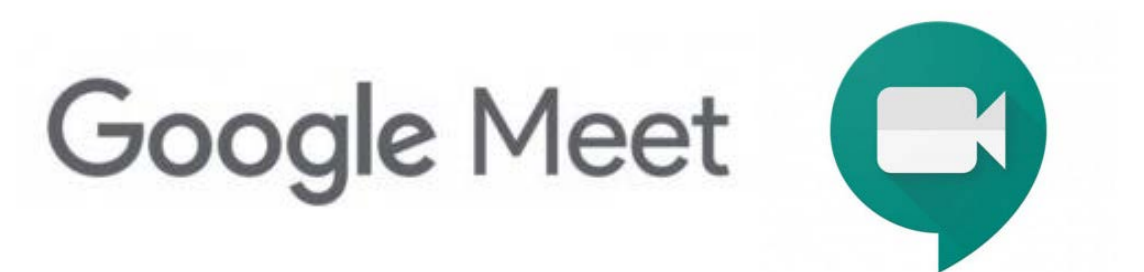

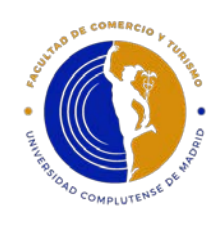

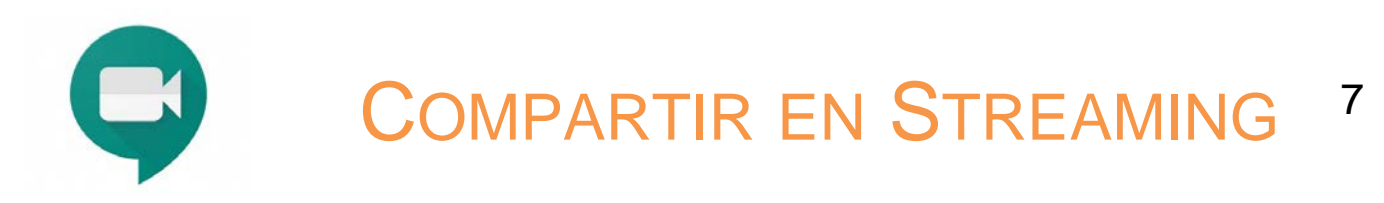

(1) Abra el navegador **Google Chrome** e inicie su sesión de clase virtual con Google Meet con este navegador.

#### **IMPORTANTE: Se recomienda usar Google Chrome y no otro navegador**

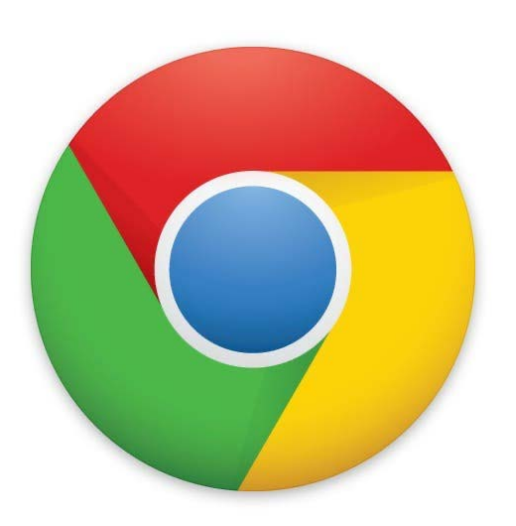

<https://www.google.com/chrome/>

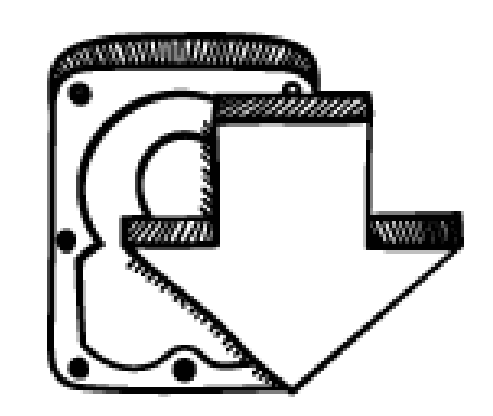

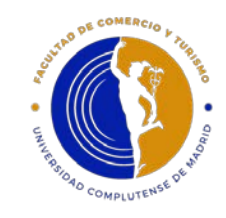

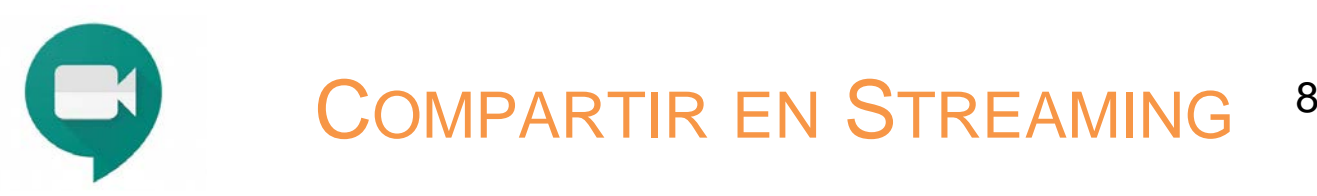

#### **(2) Pulse en "Presentar ahora"**

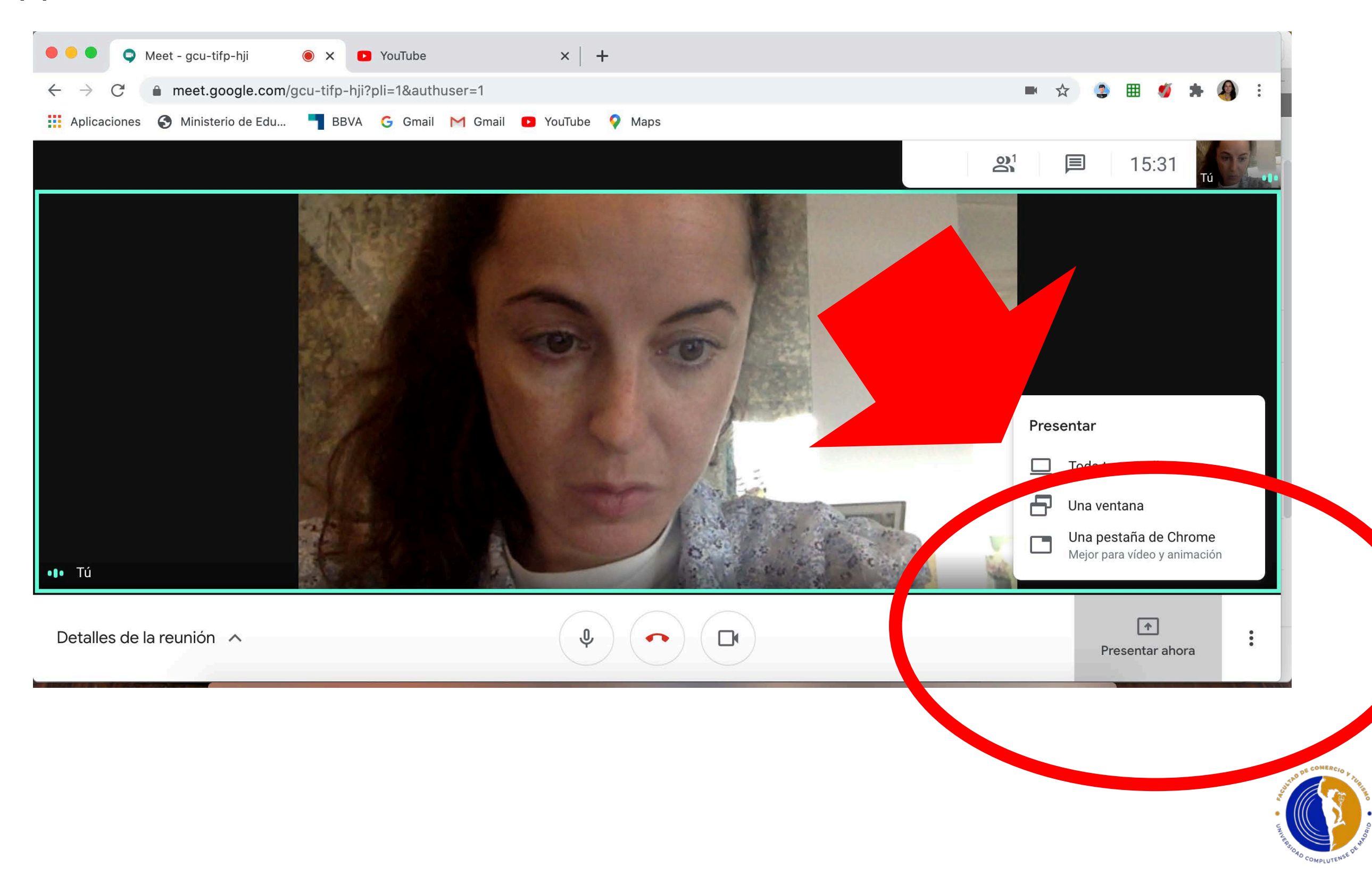

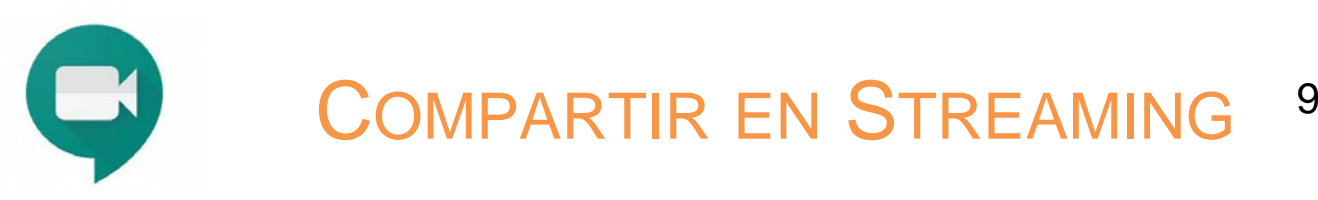

#### **(3) Elija la opción (c) "Una pestaña de Chrome"**

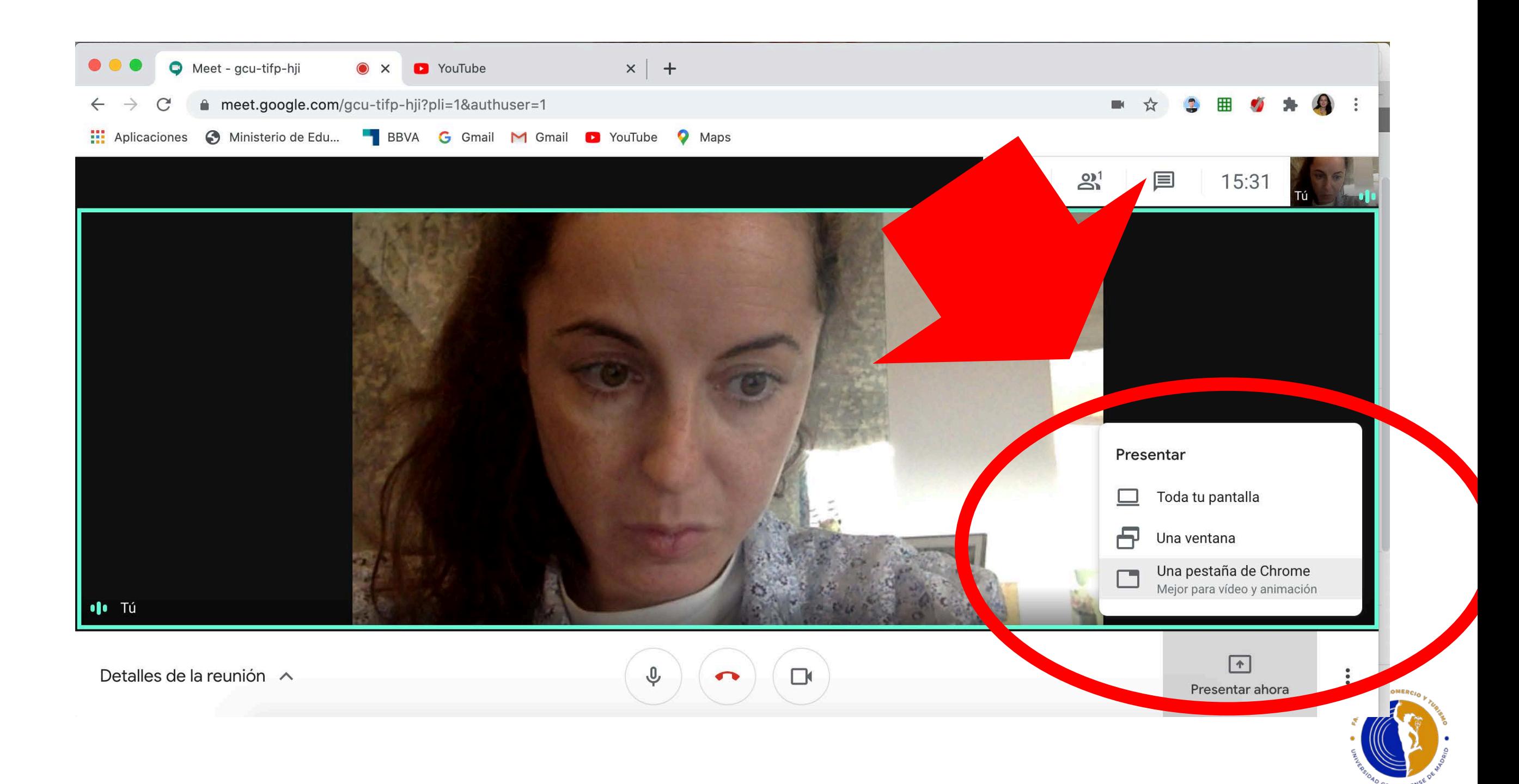

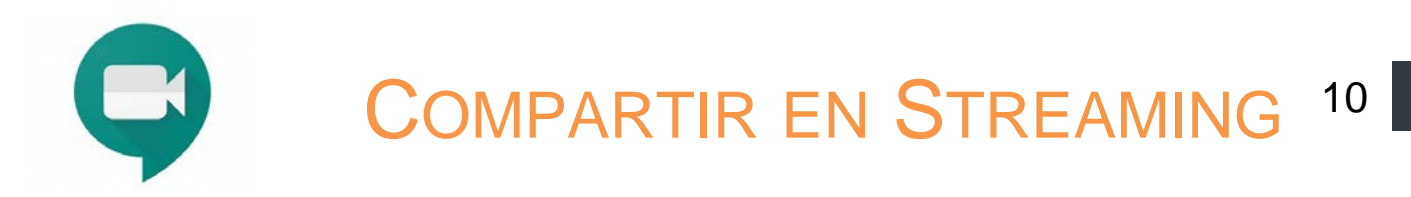

#### **(4) Elija la pestaña de Chrome que quiere compartir**

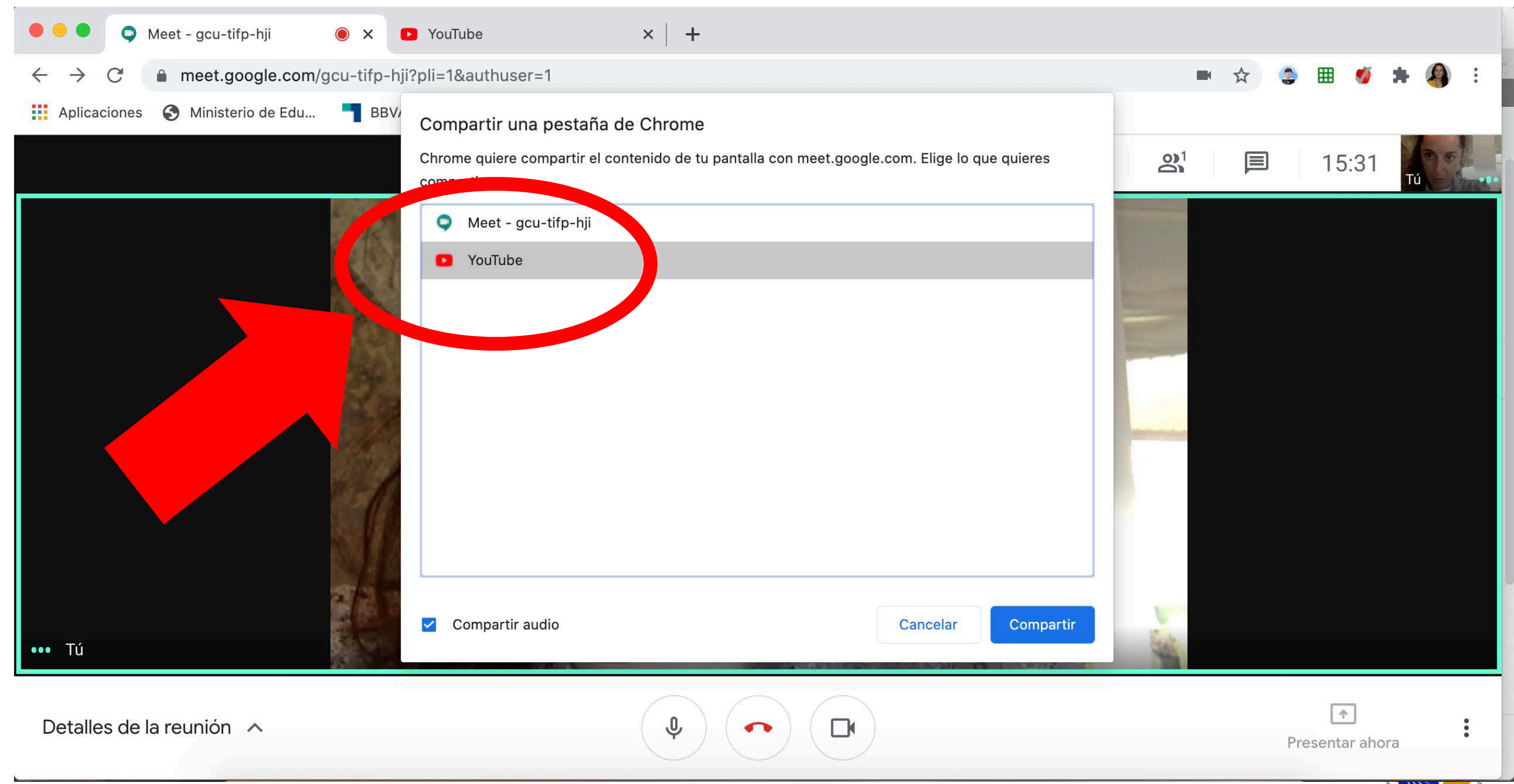

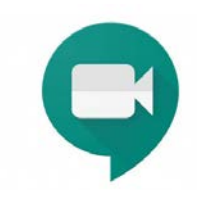

COMPARTIR EN STREAMING<sup>11</sup>

#### **(5) Active la casilla "Compartir Audio"**

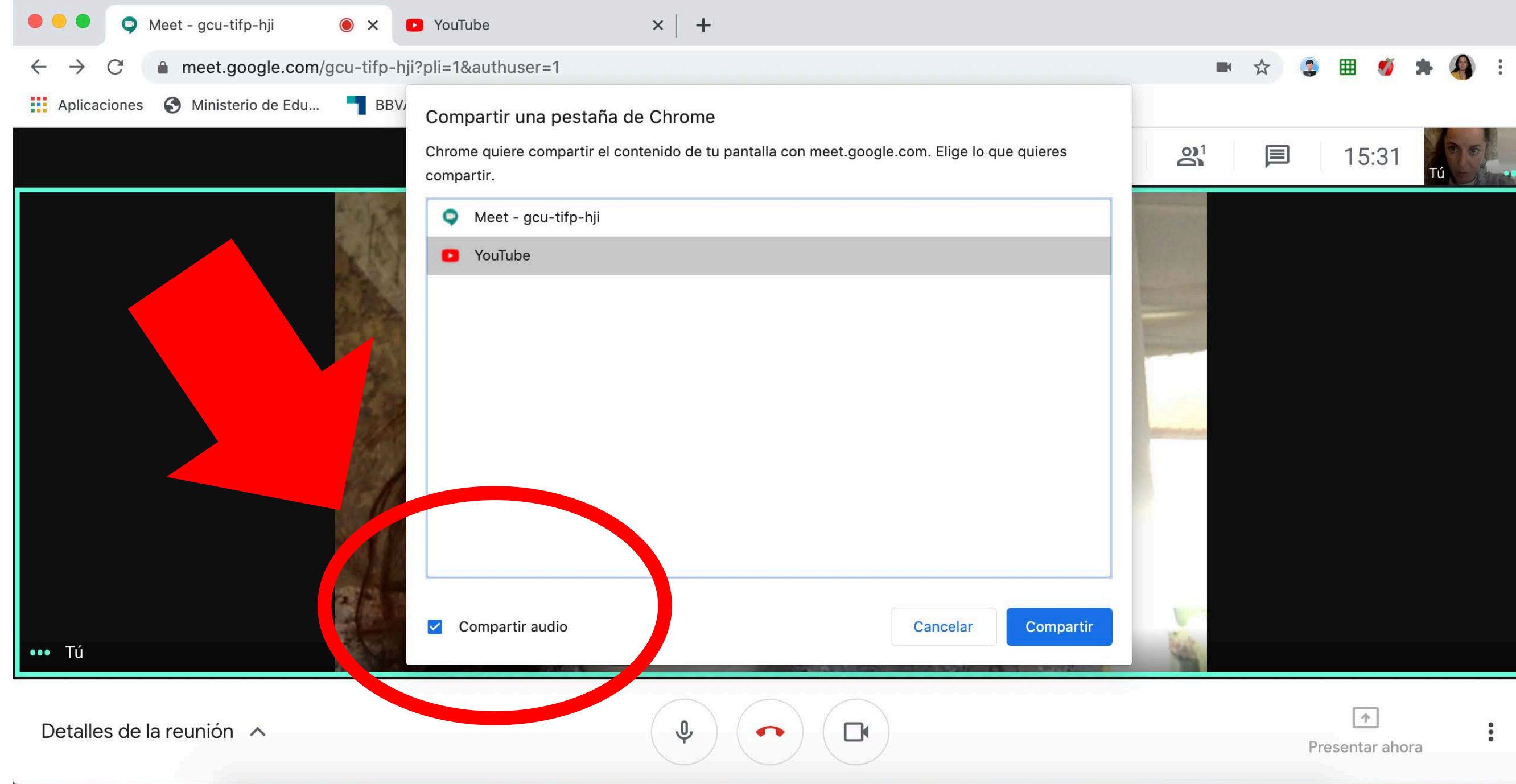

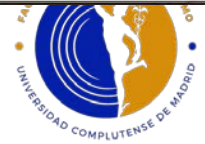

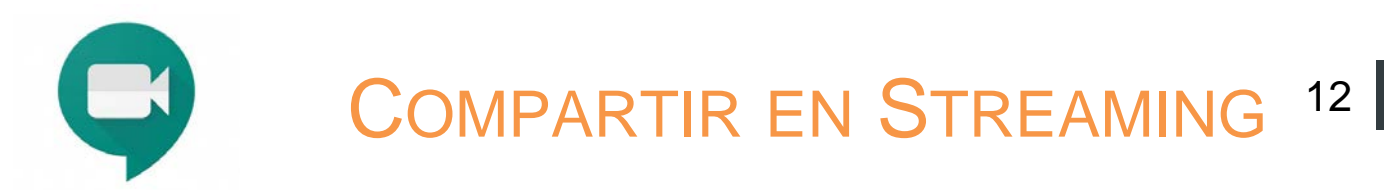

**(6) De esta forma se empezará a compartir esa pestaña de Chrome con audio**

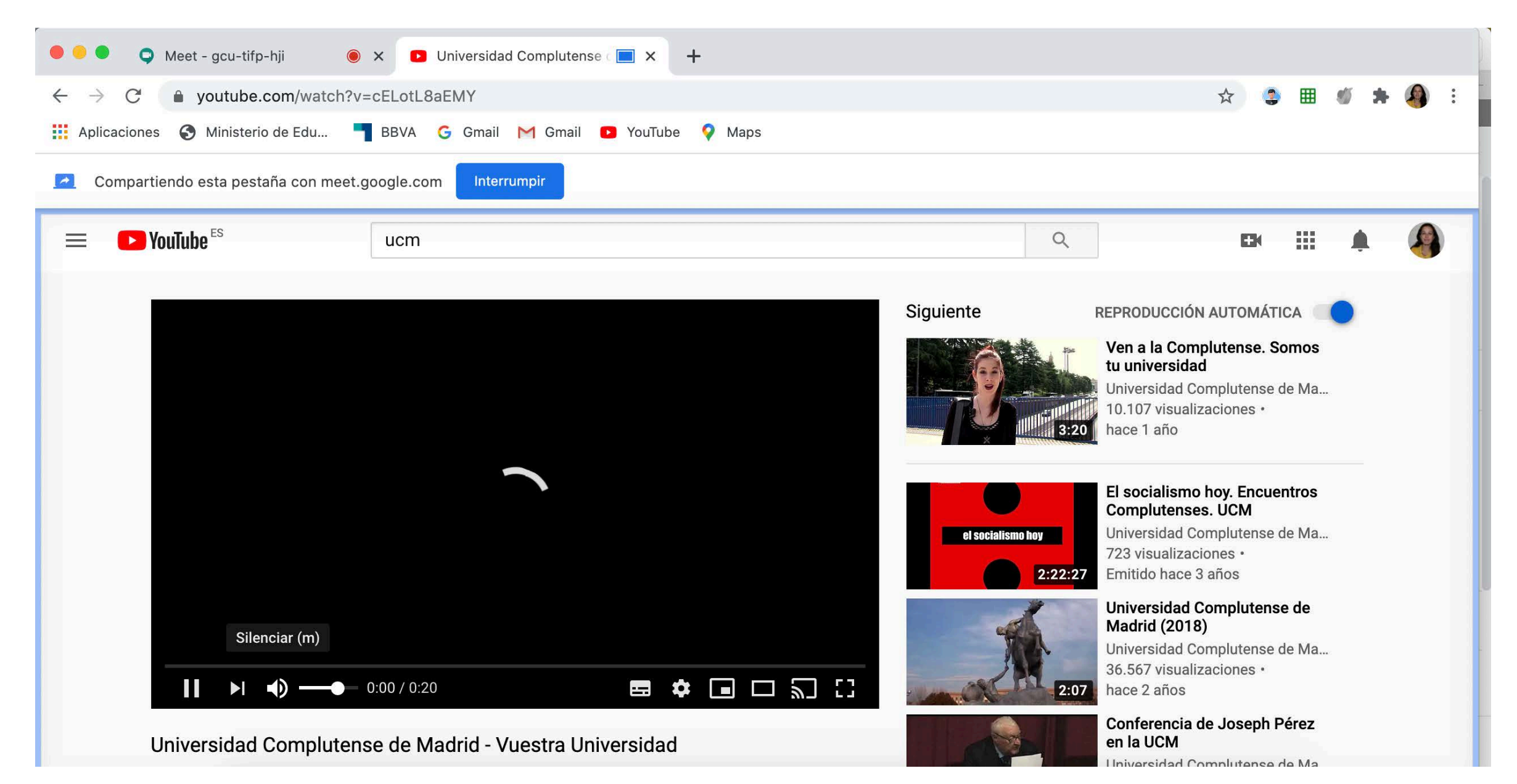

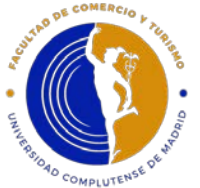

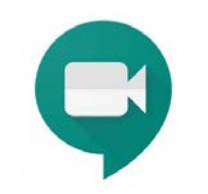

**(7) Recuerde: silenciar su micrófono durante la proyección del video y del audio. De esta forma, evita que se acoplen los audios.**

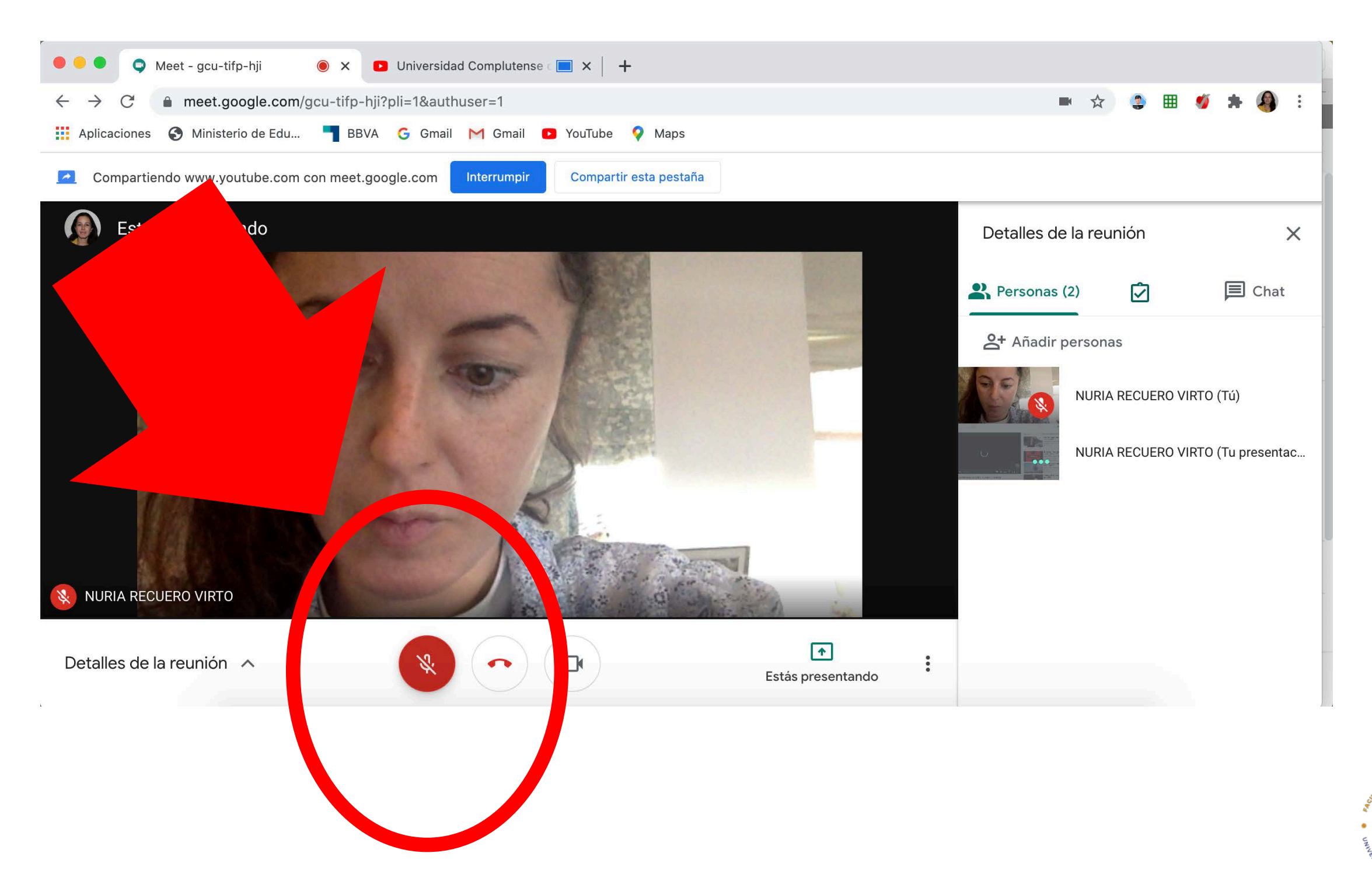

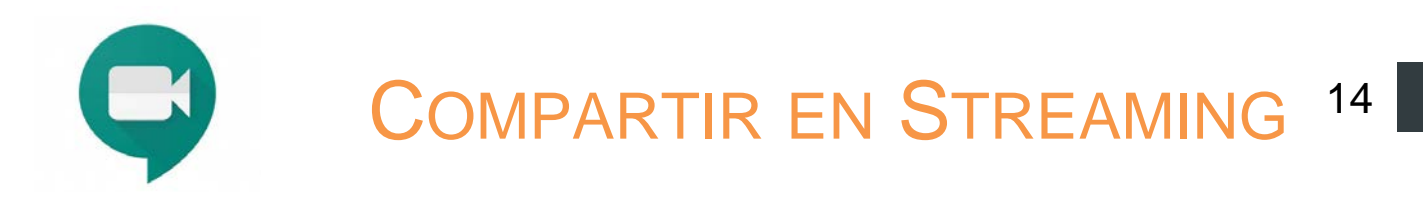

#### **(8) Una vez finalice su audio o video, recuerde abrir su micrófono**

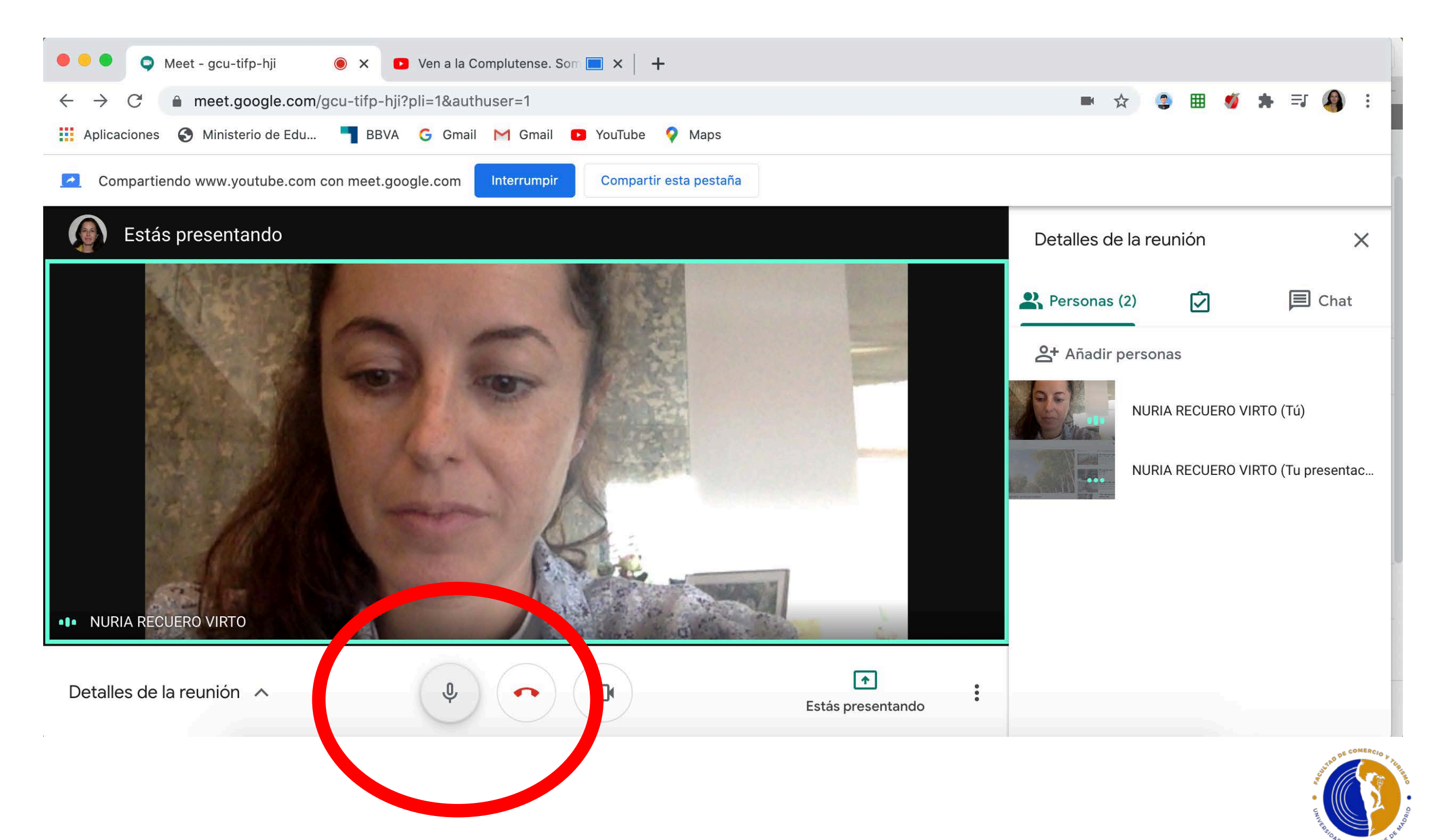

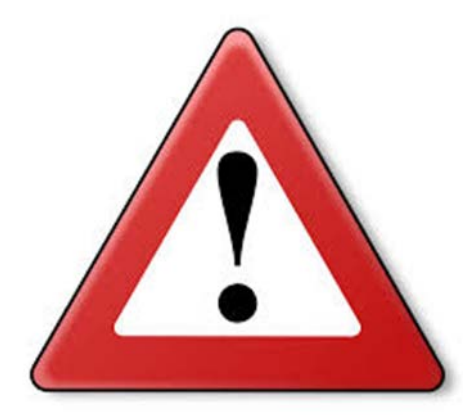

*Esto solo es para aquellos profesores que deseen compartir en streaming un video o un audio en Collaborate*

### **¿Cómo compartir en streaming un audio o video?**

Blackboard,

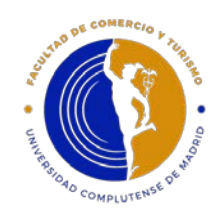

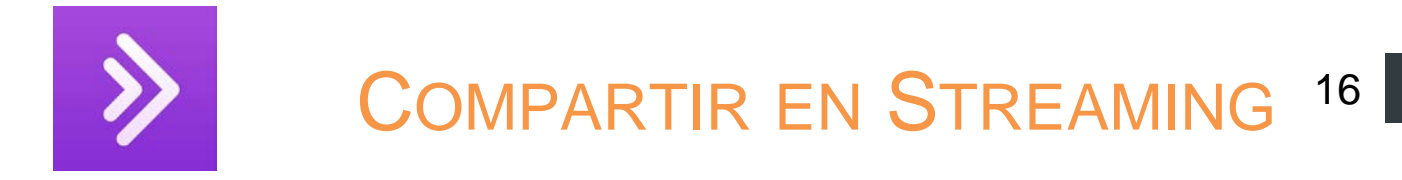

**Abra el navegador recomendado Google Chrome e inicie su clase online Blackboard Collaborate con este navegador.**

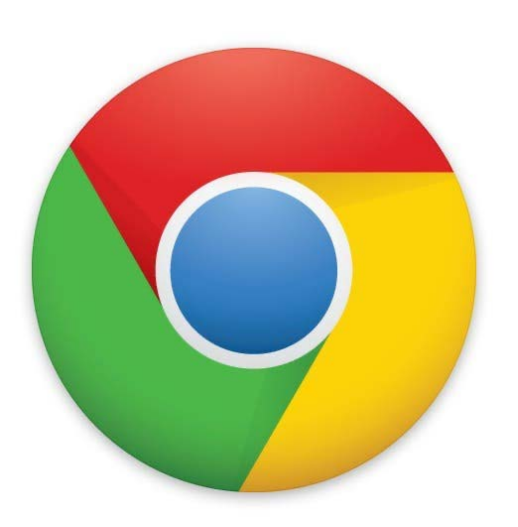

<https://www.google.com/chrome/>

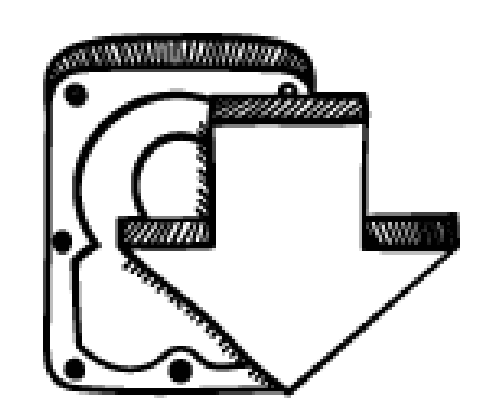

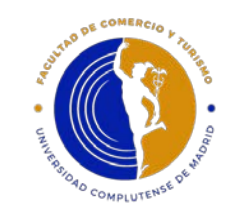

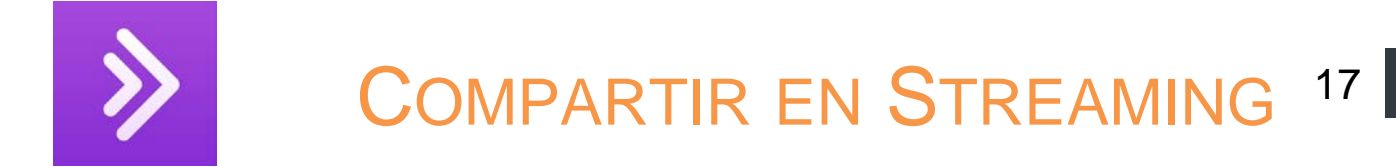

**(1) Inicie sesión con Blackboard Collaborate con su micrófono abierto e imparta su clase.**

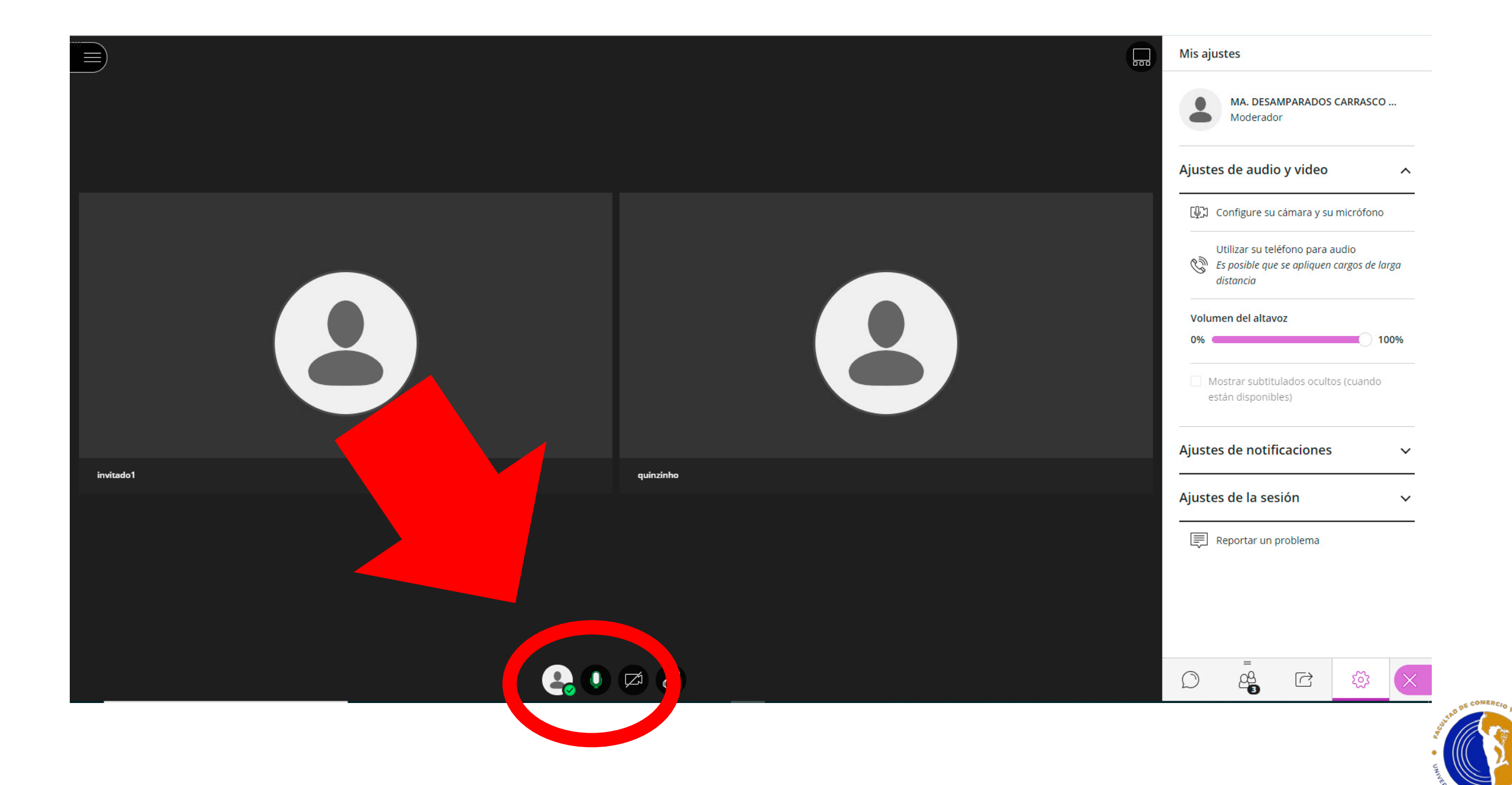

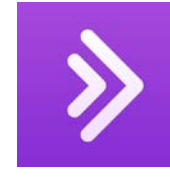

#### COMPARTIR EN STREAMING<sup>18</sup>

#### **(2) Comparta contenido**

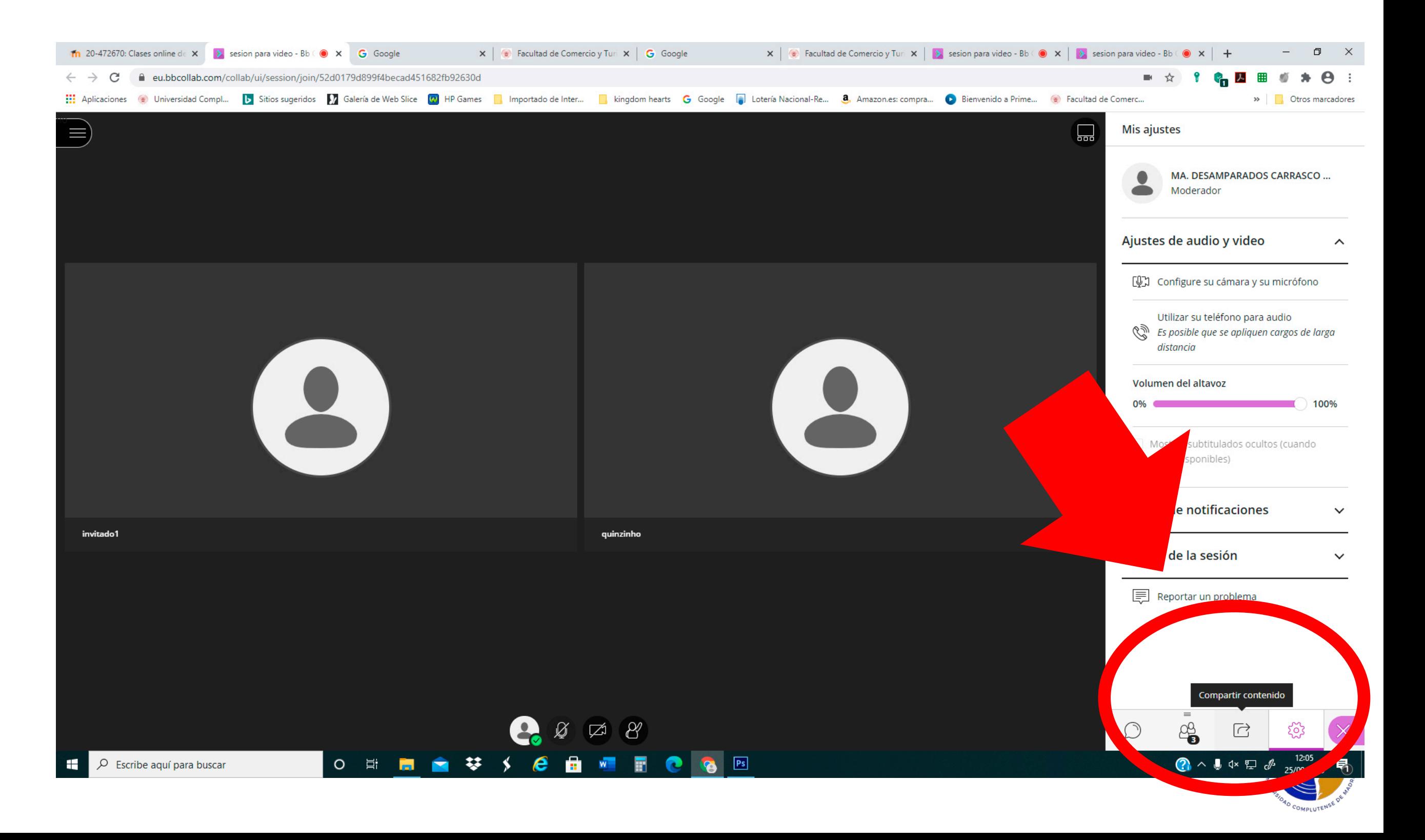

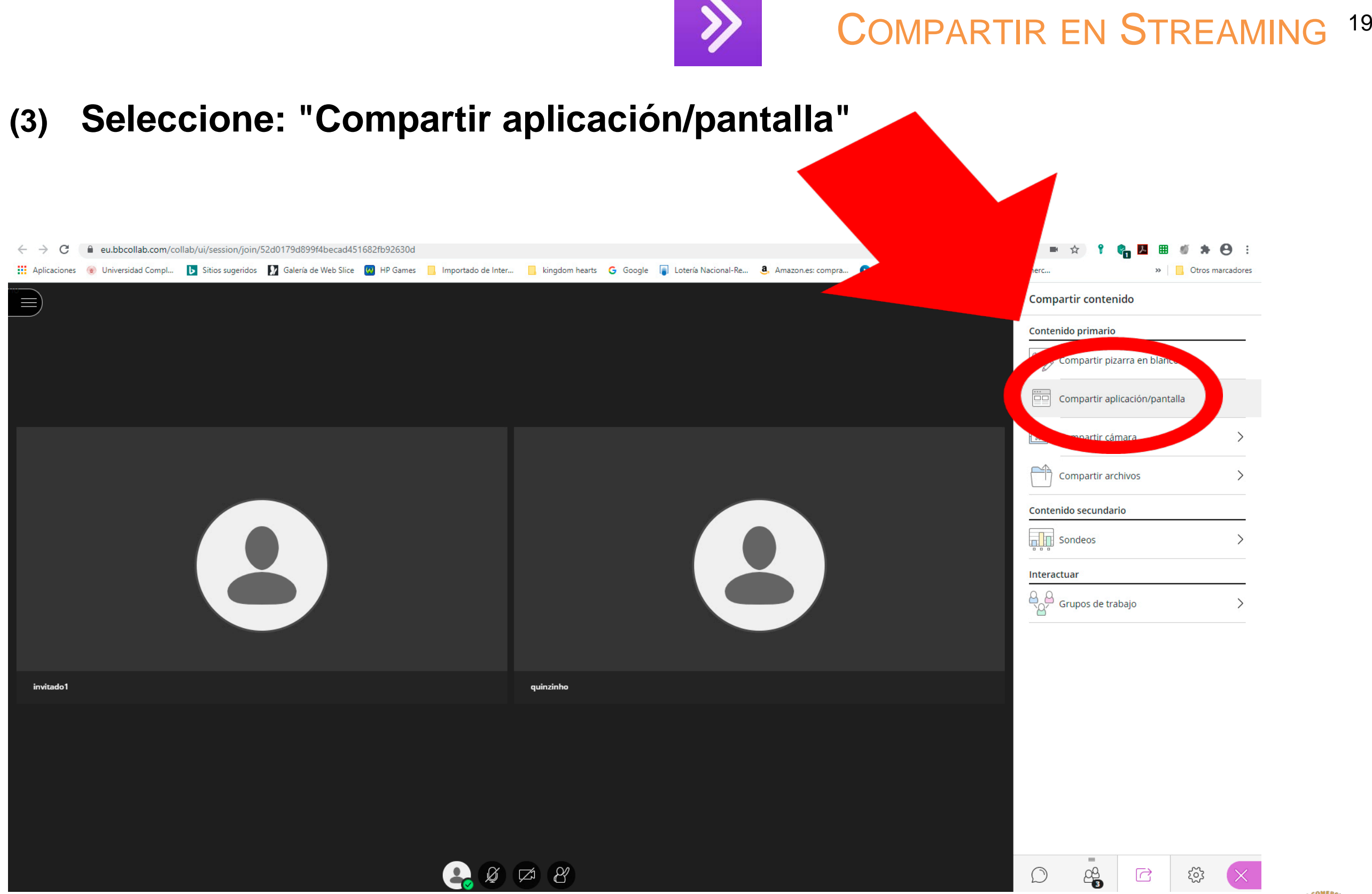

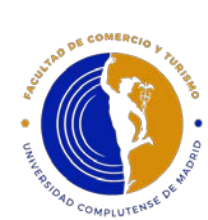

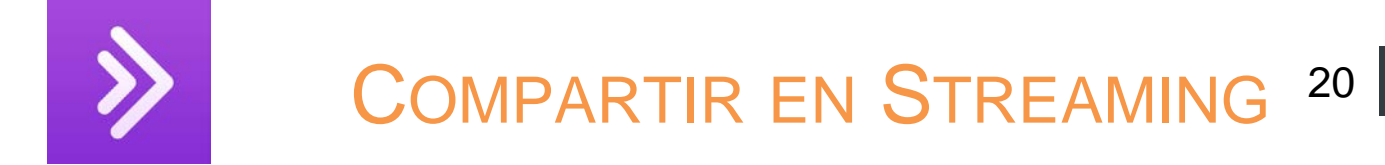

**(4) Elija compartir pestaña de Chrome y selecciona la pestaña que quiere compartir**

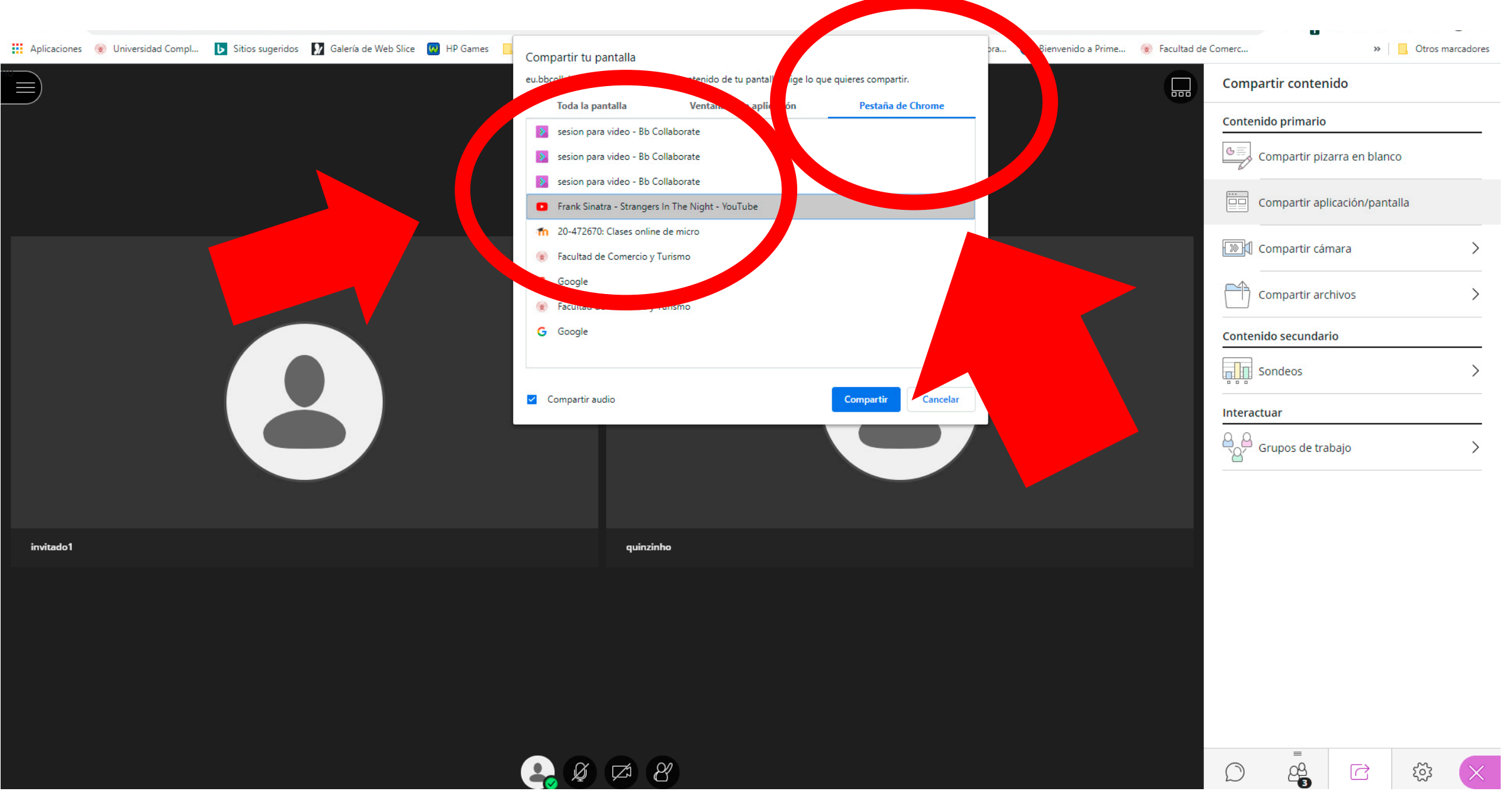

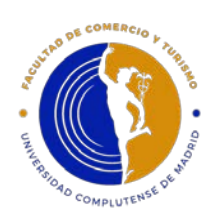

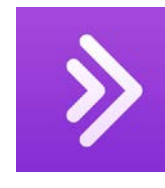

#### COMPARTIR EN STREAMING<sup>21</sup>

#### **(5) Active la casilla "Compartir Audio"**

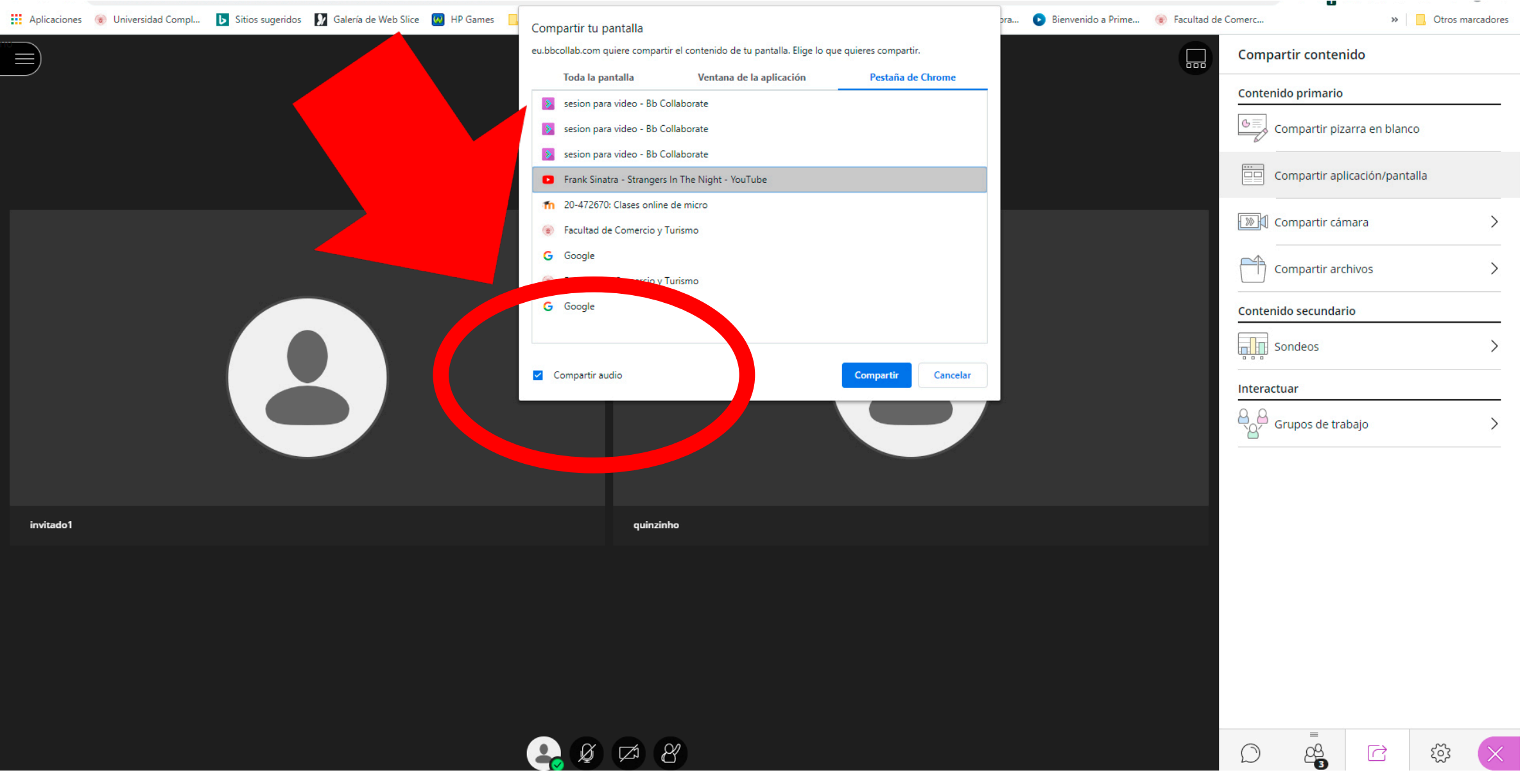

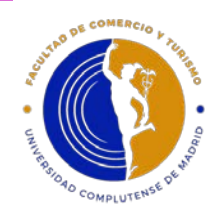

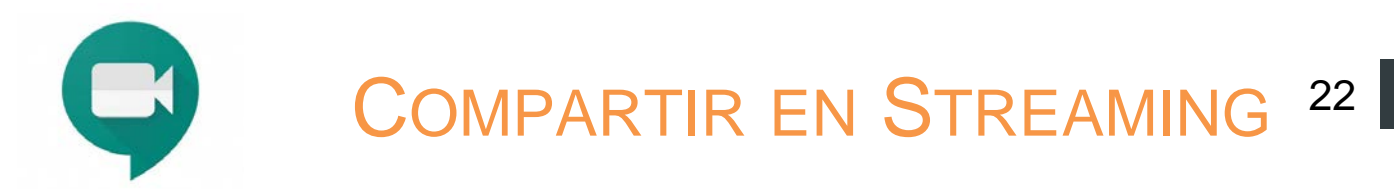

**(6) Recuerde: silenciar su micrófono durante la proyección del video y del audio. De esta forma, evita que se acoplen los audios.**

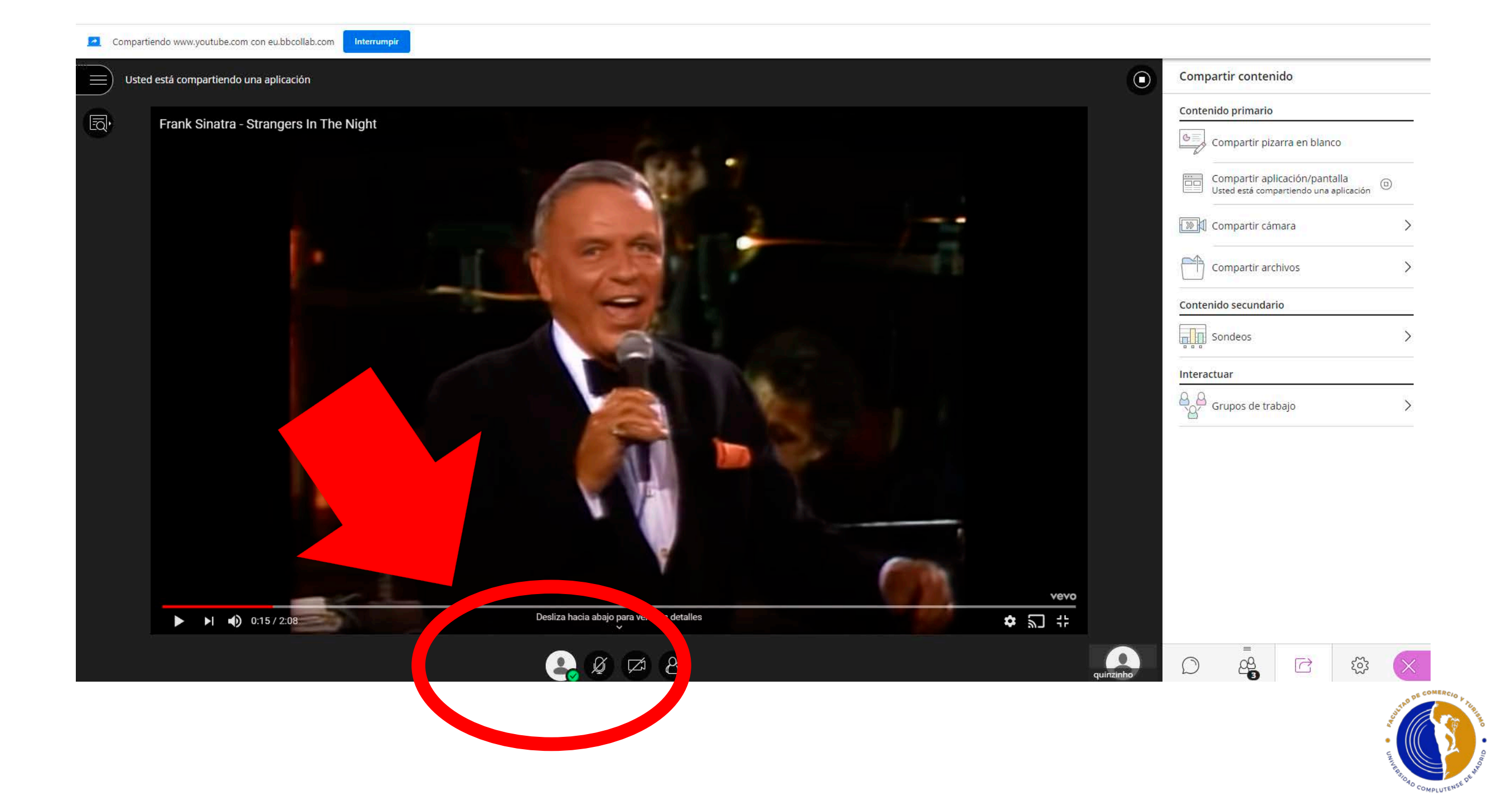

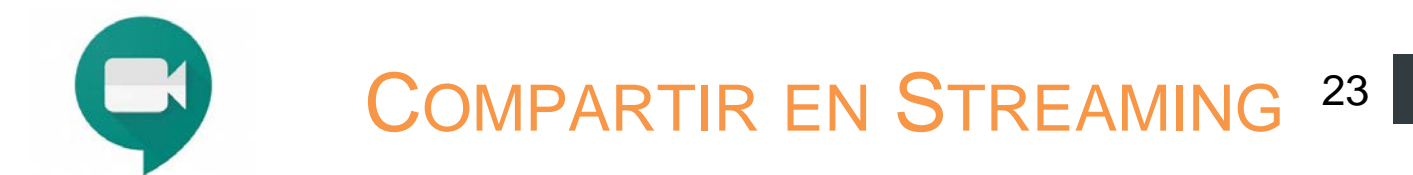

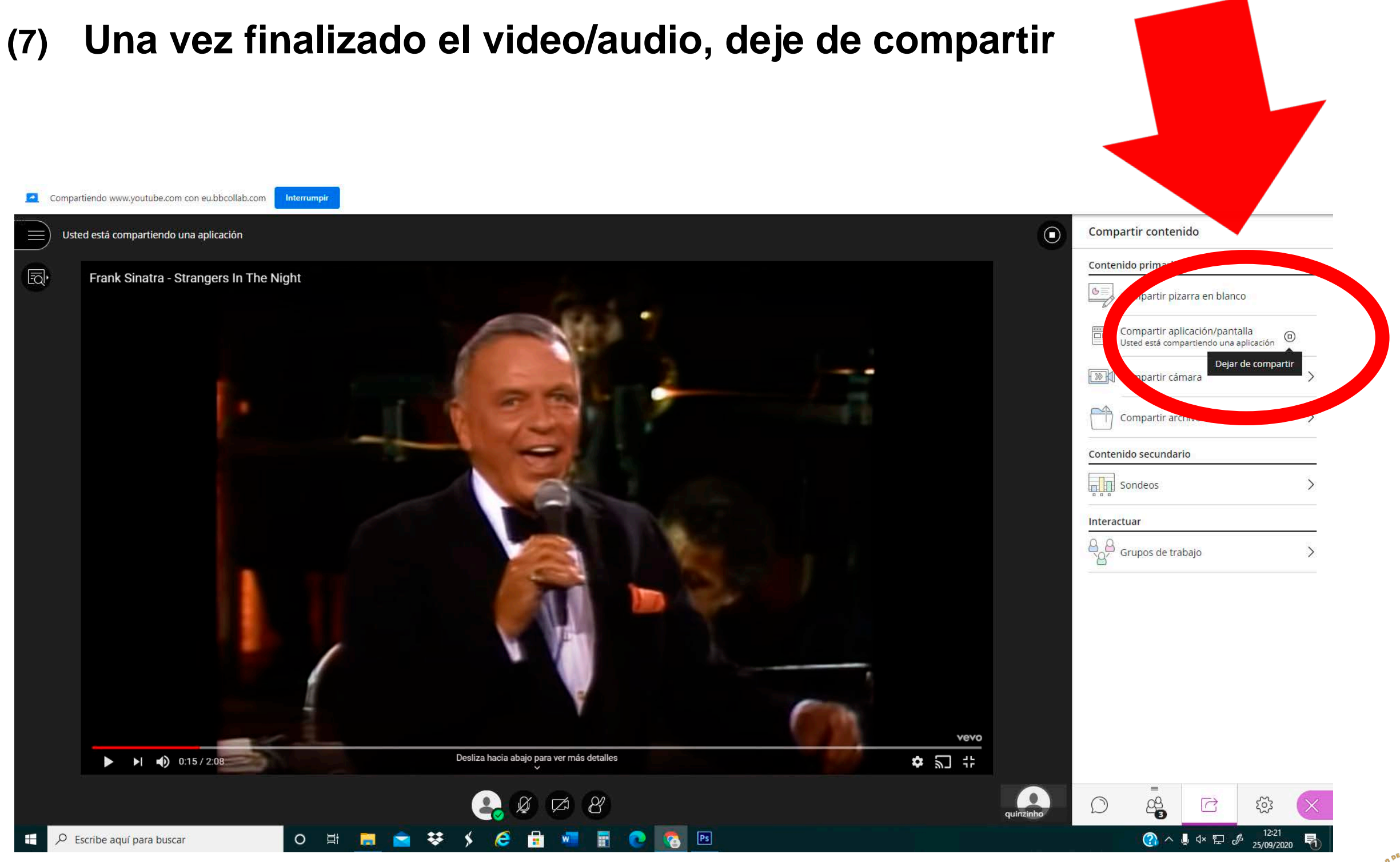

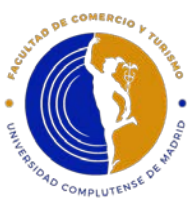

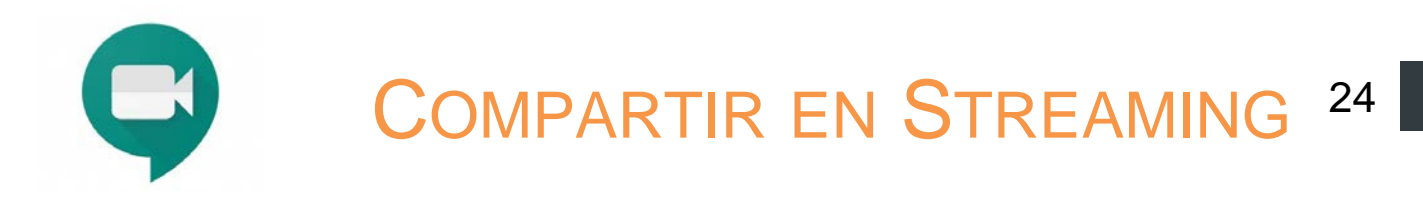

#### **(8) Una vez finalice su audio o video, recuerde abrir su micrófono**

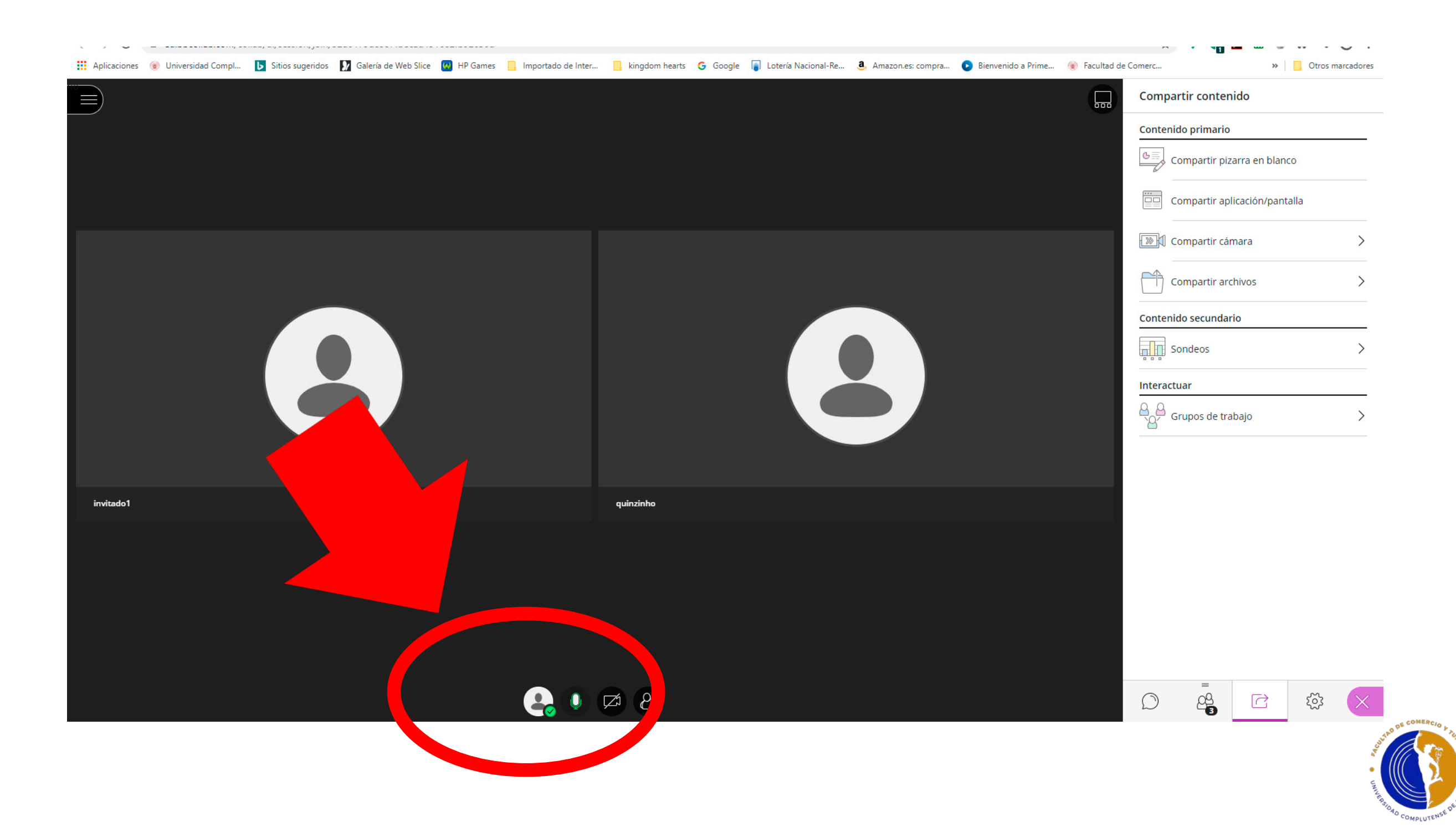

## ¡MUCHAS GRACIAS!

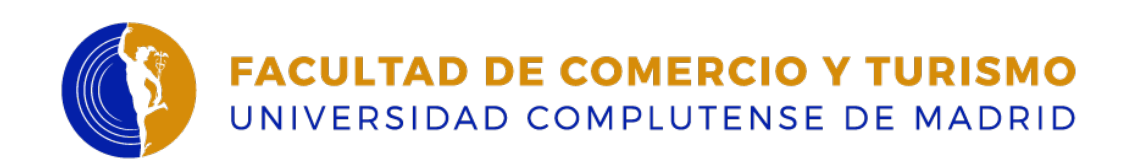